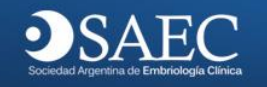

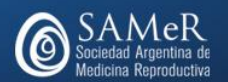

**Instructivo para el uso de la Plataforma de la Revista Reproducción SAMeR - SAEC.**

## **Rol Autor**

Para el ingreso a la plataforma usted debe contar con usuario y clave. Si todavía no se registró diríjase a [www.revistareproduccion.org.ar,](http://www.revistareproduccion.org.ar/) en el margen superior derecho, ingrese en la opción "**[Registrarse aquí](https://revistareproduccion.org.ar/index.php/revistareproduccion/user/register?source=)**".

Si ya tiene sus datos de ingreso haga clic en "**Entrar**".

Registrarse Entrar

Si usted se registra como nuevo usuario, verá los siguientes campos donde los marcados con \* son obligatorios y **Afiliación es la Institución** a la que pertenece.

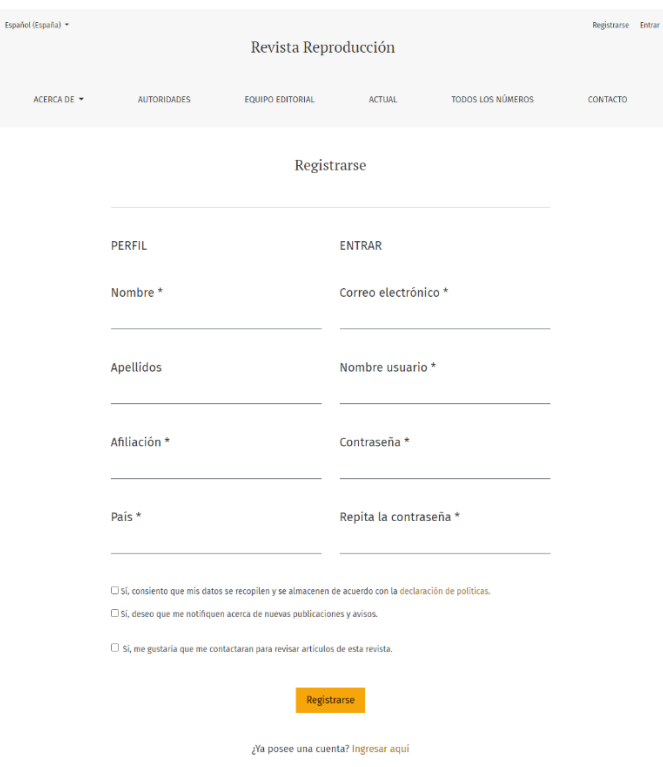

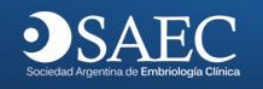

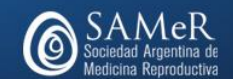

### **Para finalizar registro haga clic en** "**Registrarse**"

### **Sobre el envío de artículos.**

Si es la primera vez Diríjase al ítem "**Nuevo envío**".

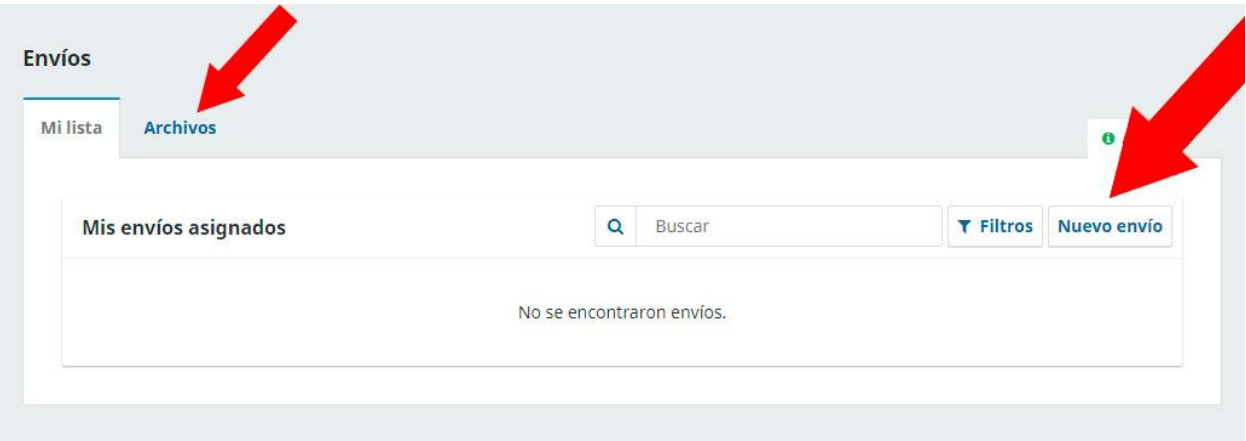

Para enviar un archivo, haga clic en "**Nuevo envío**". El envío de un artículo consta de 5 pasos muy fáciles de seguir.

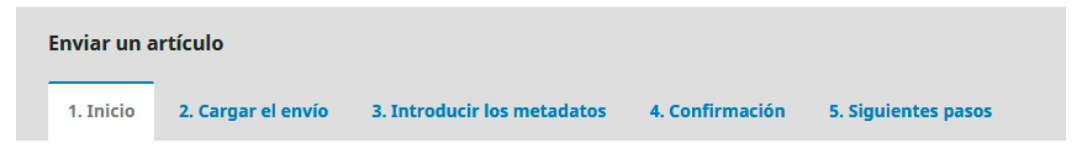

- 1- Inicio
- 2- Cargar el envío
- 3- Introducir los metadatos
- 4- Confirmación
- 5- Siguientes pasos

# **1- Inicio**

Usted debe completar la siguiente información:

- Elección del idioma en el que se envía el archivo.
- Sección a la que aplica el archivo

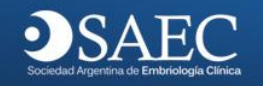

- Aceptar los requisitos: **Debe leer y confirmar los requisitos que se detallan. Todas las opciones son obligatorias, por lo que debe aplicar a todos los requisitos.**
- Comentarios para el editor, si lo requiere.

Presione "**Guardar y continuar**". El sistema pasará automáticamente al paso 2

El sistema no le permitirá avanzar de no completar los campos solicitados.

# **2- Cargar el archivo**

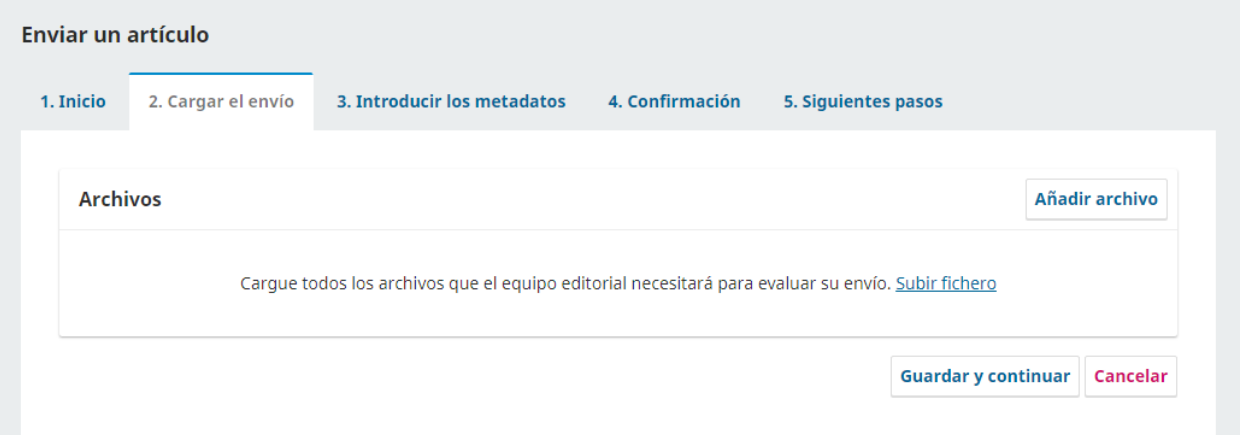

Puede subir su artículo desde "**Añadir archivo**" o "**Subir fichero**

**Incluya tablas e imágenes en el artículo, no es necesario volver a cargarlas por separado.**

### **IMPORTANTE!!**

Debe indicarle al sistema "**Qué tipo de archivo es**" para ellos sólo haga clic en "**Texto del artículo**" tal como se indica en la imagen.

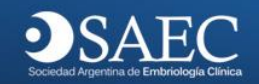

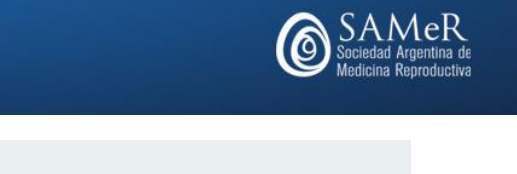

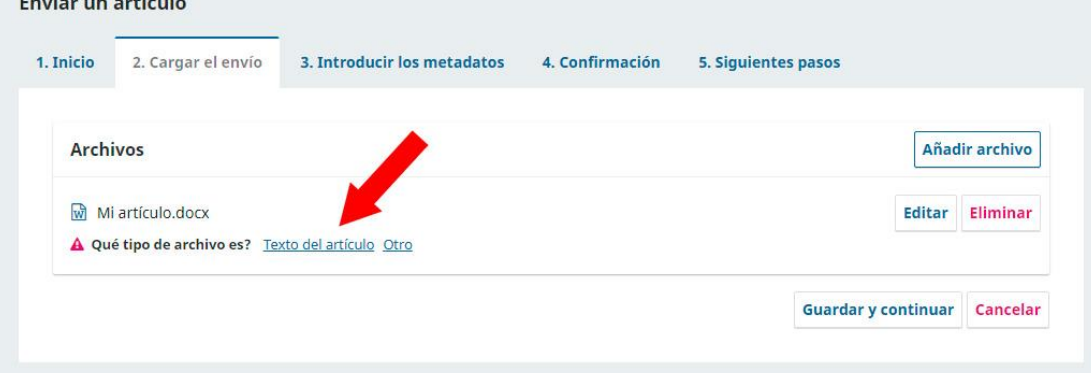

#### **IMPORTANTE!!**

**All Benedicts State** 

#### **[Garantizar una revisión anónima](http://revistahematologia.com.ar/index.php/Revista/submission/wizard/2?submissionId=15)**

#### Por favor lea atentamente.

Para asegurar la integridad de las evaluaciones anónimas por pares de los envíos a esta editorial, se hará todo lo posible para impedir que los autores/as conozcan la identidad de los revisores/as y viceversa. Para ello, los autores/as, editores/as y revisores/as (que suban documentos como parte de la revisión) deben comprobar que se han seguido los pasos siguientes relacionados con el texto y con las propiedades del archivo:

- **Los autores/as del documento han borrado sus nombres y filiación del texto**, y han empleado "Autor/a" y el año utilizado en las referencias y notas a pie de página, en lugar del nombre del autor/a, el título del artículo, etc.
- En el caso de los documentos de Microsoft Office, también se deberá quitar la identificación del autor/a de las propiedades del archivo (ver en la opción Archivo en Word), haciendo clic en las opciones que se indican a continuación. Empezar con Archivo en el menú principal de la aplicación de Microsoft: Archivo > Guardar como > Herramientas (u Opciones en Mac) > Seguridad > Eliminar información personal de las propiedades del archivo al guardar > Guardar.

**No envíe en el documento los nombres de los autores o filiación para mantener el anonimato a la hora de la revisión de pares.**

**Al finalizar la revisión se le solicitará vuelva a subir el archivo completo con los datos de los autores.**

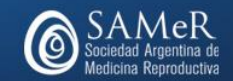

# **3- Introducir los Metadatos**

**JSAEC** 

Cargue los datos que se le solicitan según la siguiente imagen.

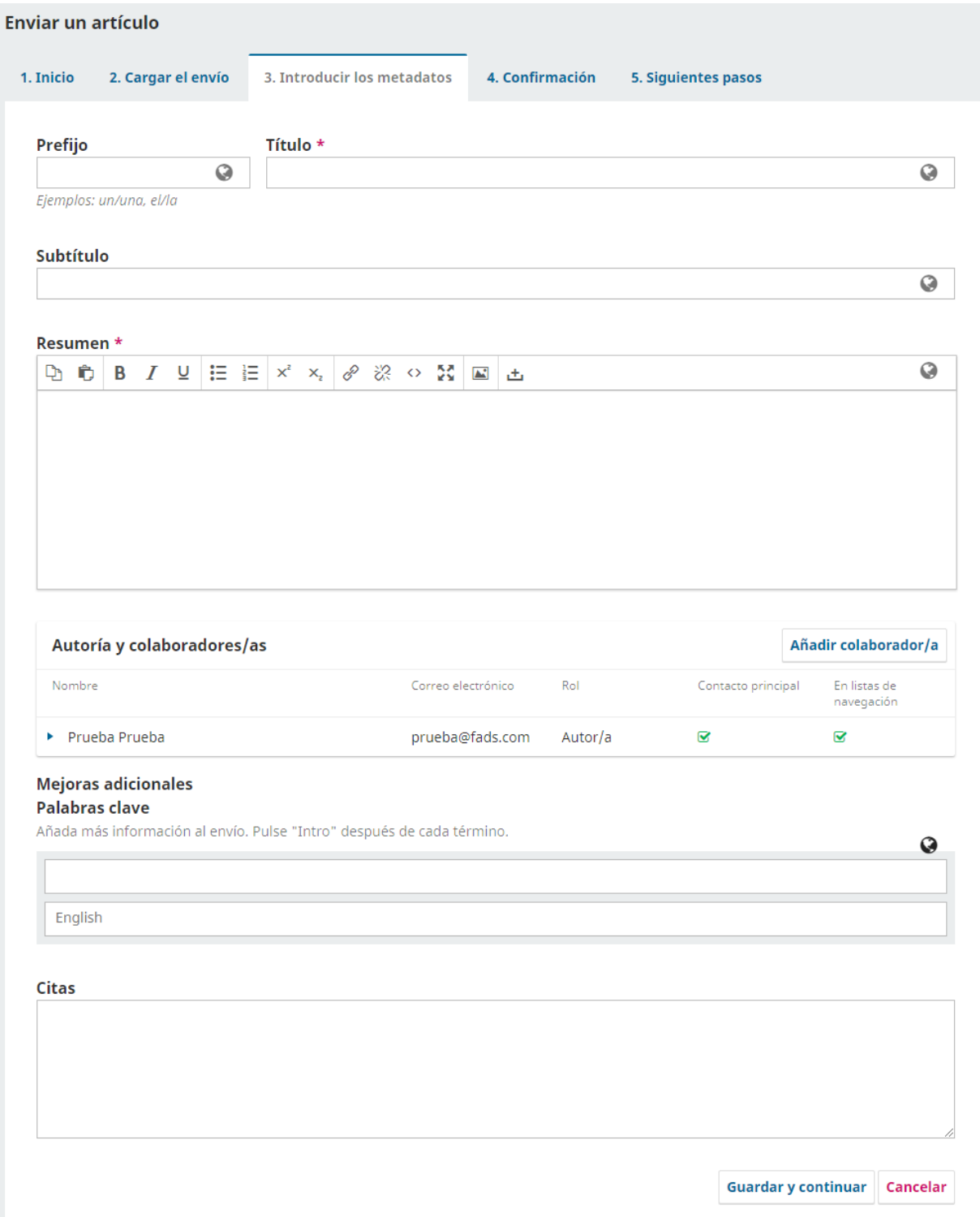

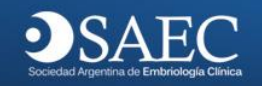

Aquí usted va a ingresar los datos principales del trabajo. **Todos los campos al hacer clic habilitan el segundo idioma.** 

**Prefijo:** Si el título del libro comienza con "Un/a" o "El/La/Los/Las" (o algo similar que no debiera considerarse en el orden alfabético) sitúa esta palabra en Prefijo.

**Título:** Título del artículo. **Obligatorio**

**Subtítulo:** El subtítulo opcional del envío aparecerá tras los dos puntos (:) que siguen al título principal.

**Resumen:** resumen del artículo **Obligatorio**

Al finalizar de cargar todos los campos, presione "Guardar y Continuar".

**Citas o referencia bibliográfica**: **Obligatorio**

El sistema cargará como autor predeterminado sus datos según fueron cargados al registrarse en el sistema.

### **Lista de colaboradores**

Puede añadir autores/as adicionales mediante el botón "**Añadir colaborador/a**".

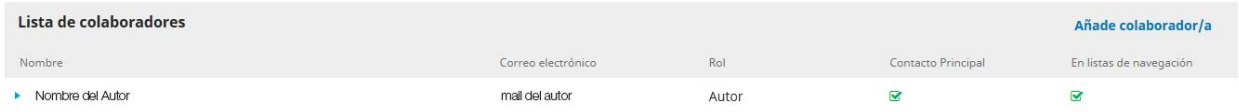

Aquí usted puede editar los datos del autor, marcar el contacto principal para recibir las notificaciones y añadir otros autores.

**Si el artículo fue escrito por varios autores. Para marcar el contacto principal:**

- Despliegue la flecha celeste
- Haga clic en editar

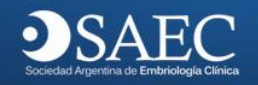

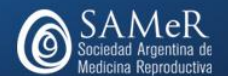

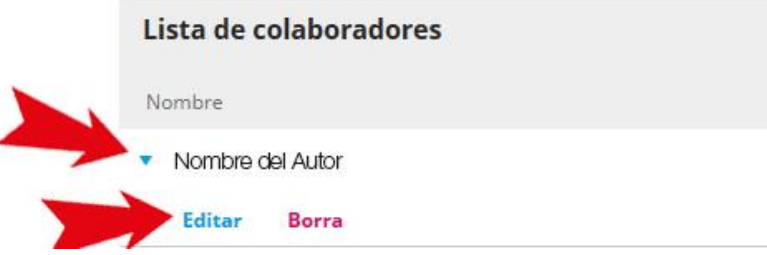

#### **Para agregar el resto de los autores:**

- Haga clic en "Añadir colaboradores". **Debe hacer este paso por cada autor participante en el trabajo.**
- Luego ingrese los datos obligatorios del colaborador. (Inicial del nombre, apellido, correo de contacto, país, Afiliación o institución.)
- Tilde la opción "Autor"
- Tilde "contacto principal ... " si es el autor que debe recibir las notificaciones del avance de revisiones.
- Deje tildada la opción "Incluir a este colaborador en las listas?" para que el colaborador aparezca en el sistema.

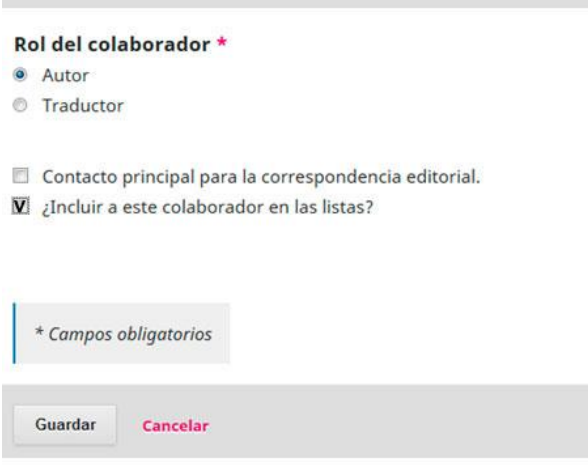

### **IMPORTANTE!!**

Una vez enviado el trabajo no podrá modificar los autores. Tómese un momento para confirmar la información que ha introducido. En este punto aún puede

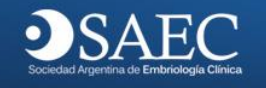

volver a cualquiera de los pasos previos para cambiar la información que ha introducido.

## **4- Confirmar**

El sistema le avisará, que se ha subido su envío y ya está listo para ser enviado. Puede volver atrás para revisar y ajustar la información que desee antes de continuar. Cuando esté listo haga clic en "**Finalizar envío**". Luego "**Aceptar**".

# **5- Envío de documentación respaldatoria**

Si requiere el envío de documentación respaldatoria, por ejemplo sobre el Comité de Ética, o Ensayos clínicos. Siga los siguientes pasos:

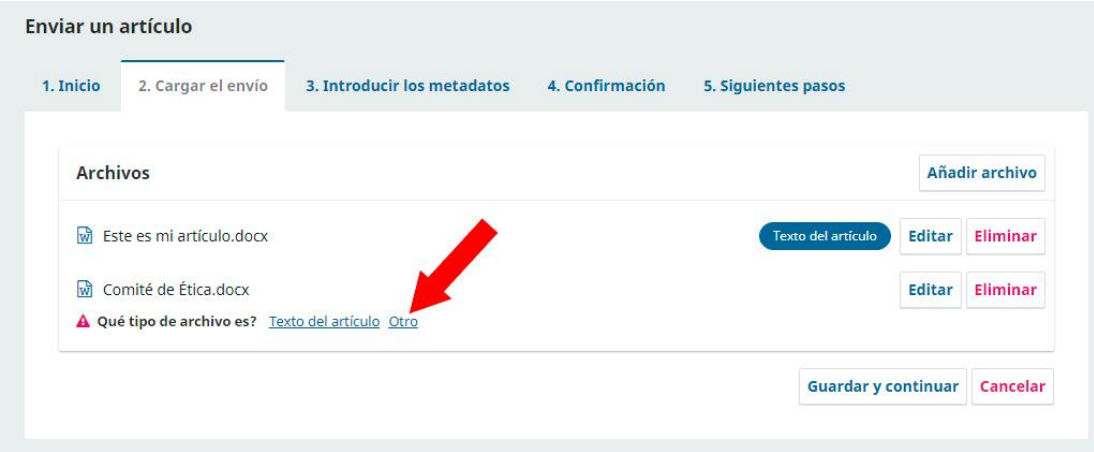

Luego marque el tipo de documento, si no se encuentra en el listado marque "**Otro**"

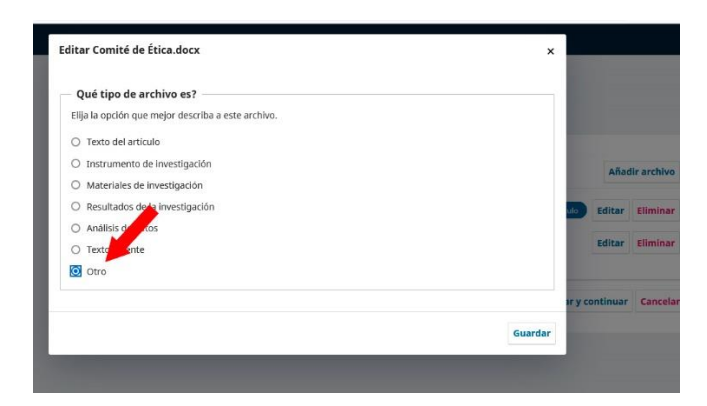

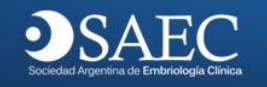

## **Siguientes pasos**

#### **Envío completo**

Gracias por su interés por publicar con Revista Reproducción.

### **¿Y ahora qué?**

La revista ha sido notificada acerca de su envío y a usted se le enviará un correo electrónico de confirmación para sus registros. Cuando el editor haya revisado el envío contactará con usted.

Por ahora, usted puede:

- **[Revisar este envío](http://revistahematologia.com.ar/index.php/Revista/authorDashboard/submission/1)**
- [Crear un nuevo envío](http://revistahematologia.com.ar/index.php/Revista/submission/wizard)
- [Volver al escritorio](http://revistahematologia.com.ar/index.php/Revista/submissions#submissions)

### **IMPORTANTE!!**

- Si en algún momento de la carga, se desconecta a internet, o el sistema se cuelga, vuelva a la opción propuesta, si ya guardó algún paso verá una pantalla con el detalle "**Incompleto**". Haga clic sobre su usuario y retomará la carga.
- Una vez enviado el archivo no podrá modificar los datos, por favor revise todo antes del envío final.
- Si desea eliminar el archivo subido: despliegue la flecha luego haga clic e "**Borrar**" tal como se indica en la siguiente imagen. Podrá hacer esta acción en tanto el archivo no haya pasado a la instancia de revisión.

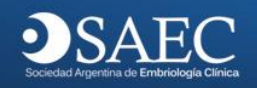

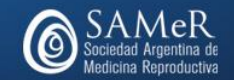

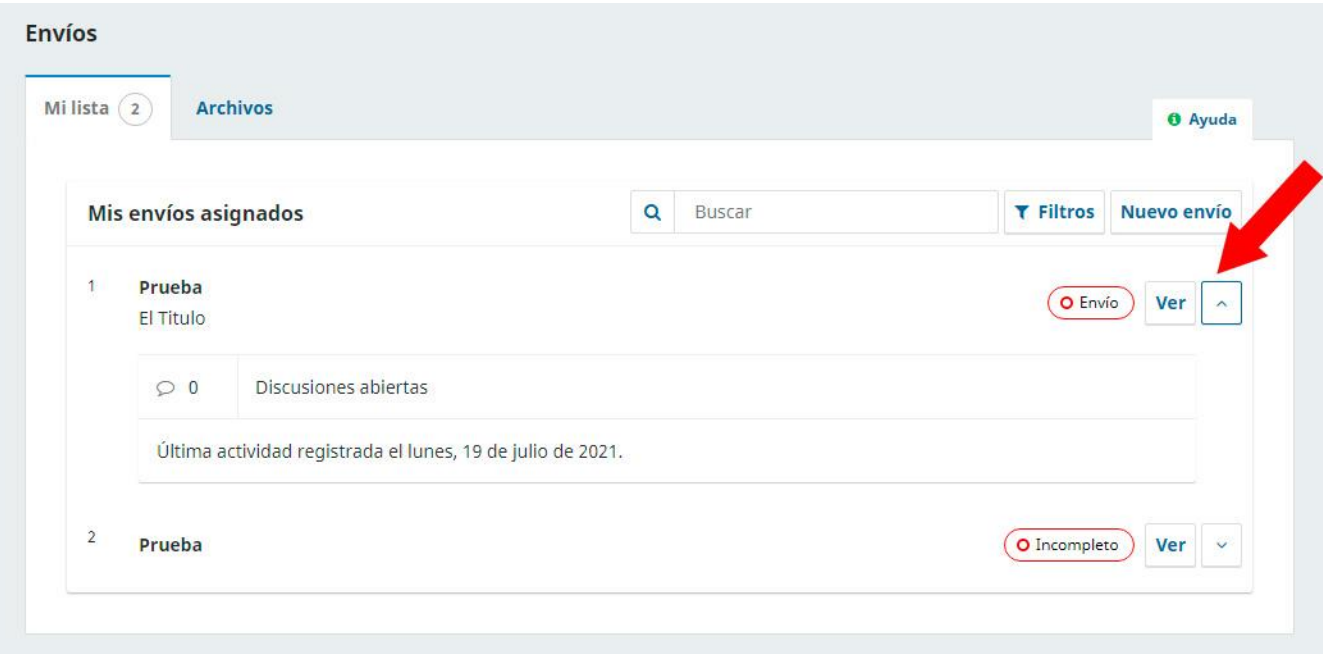

## **Monitorizar su envío**

Cuando su envío esté considerándose podrá seguir su estado si inicia la sesión en el sitio web y se dirige a la página Envíos.

Allí encontrará el listado de sus envíos y la fase del flujo de trabajo editorial en la que se encuentran. Haga clic en el nombre de la fase para interactuar con ella.

## **Paneles de discusión**

En cada fase tiene acceso a un área de discusión. Si un editor/a o un asistente/a editorial necesita más información puede abrir una discusión abierta. Cuando eso ocurra recibirá una notificación por correo electrónico para que pueda contestar.

En la mayoría de fases no podrá iniciar discusiones, estas aparecerán si las han iniciado los editores.

## **Fase de revisión**

Durante la fase de revisión verá una actualización de estado en la parte superior que le mantendrá informado sobre cuándo los revisores se inscriben, asignan y envían sus revisiones.

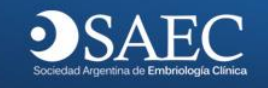

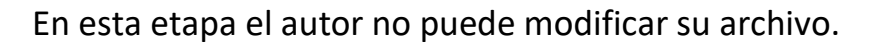

A lo largo de esta fase se le puede requerir que envíe modificaciones sobre cualquiera de los asuntos surgidos. En ese caso, encontrará en el panel revisiones la opción para cargar nuevos archivos para el editor.

## **Sobre las notificaciones**

Usted puede definir el tipo de notificaciones que desea recibir, recuerde que la recepción de dichos mensajes estará sujeta a las condiciones del servidor remitente, algunos servidores pueden rechazar este tipo de avisos o enviar los correos a bandeja de correos no deseado, publicidad o spam.

# **Flujo de trabajo**

Una vez que su trabajo ha sido aprobado para iniciar el proceso, y pasado por las instancias de revisión y corrección de estilos, usted podrá ver en su panel los mensajes que se le envíen (si bien las notificaciones pueden llegar por mail, debe ingresar periódicamente al sistema para ver las novedades)

Su archivo pasa a instancia revisión, si el revisor hace comentarios y usted debe hacer modificaciones, el Editor le irá informando a través del sistema los pasos a seguir. **Ingrese periódicamente hasta que el proceso haya finalizado.**

# **Envío final**

**Una vez que se han hecho las correcciones si las hubiera, y cuando el artículo esté aprobado para envío final.**

Se le notificará de la aprobación de su trabajo. Para finalizar el proceso, agregue como se indica en el reglamento los autores, filiación, contacto, etc y vuelva a subir el archivo.

Si tiene dudas consulte las instrucciones para los autores

<https://revistareproduccion.org.ar/index.php/revistareproduccion/information/authors>

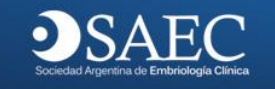

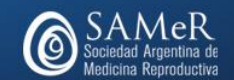

# **Dónde debo subir mi archivo final?**

### Haga clic en el botón "Ver"

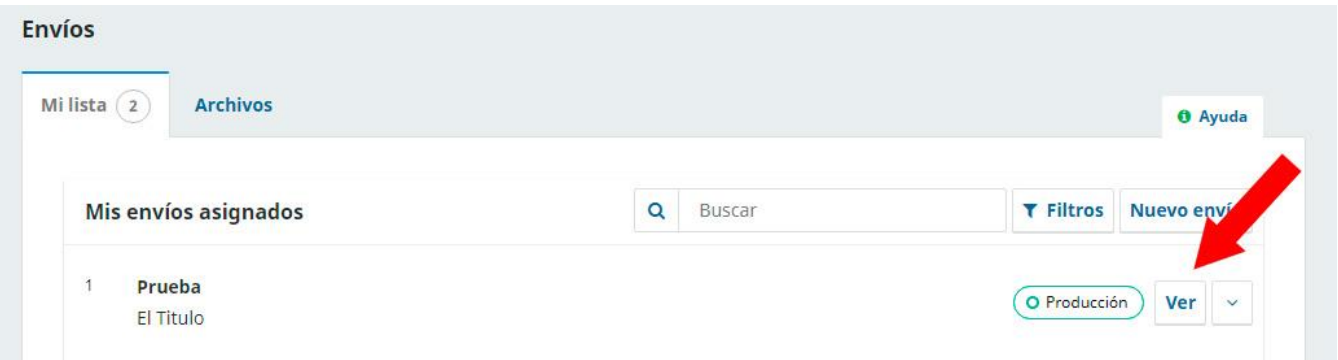

Vaya a la pestaña "**Producción**", luego "**Añade discusión**" y suba el archivo.

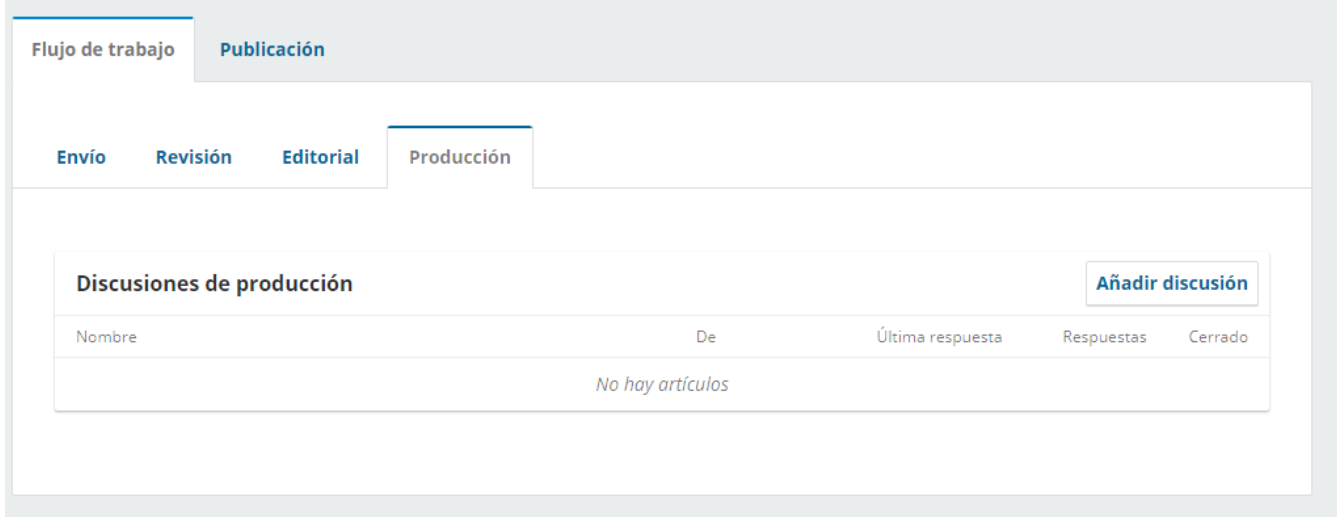

Aparecerá una pantalla como la siguiente donde debe tildar los participantes para que sean notificados.

En el campo "**Materia**" coloque "**Archivo final corregido**".

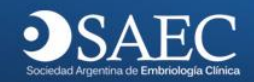

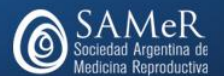

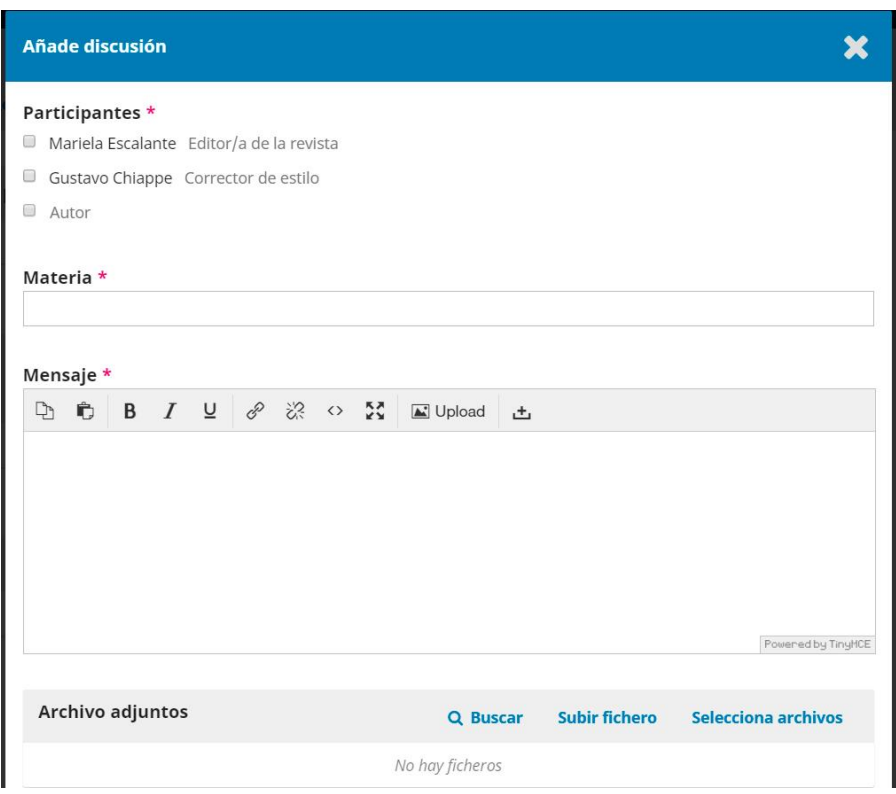

# **Si desea añadir una discusión**

En la pestaña Propuesta, haga clic abajo en "**Añadir discusión**".

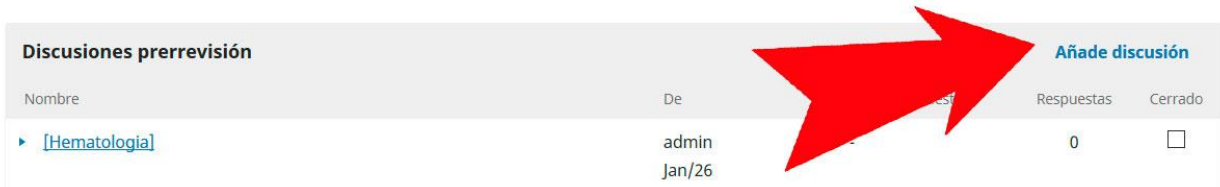

Se abrirá la siguiente pantalla.

- Tilde los participantes que desea reciban copia del mensaje.
- En "**Materia**" agregue el asunto.
- Escriba un mensaje.
- Suba un archivo si lo desea.

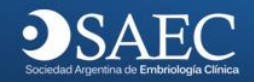

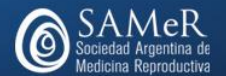

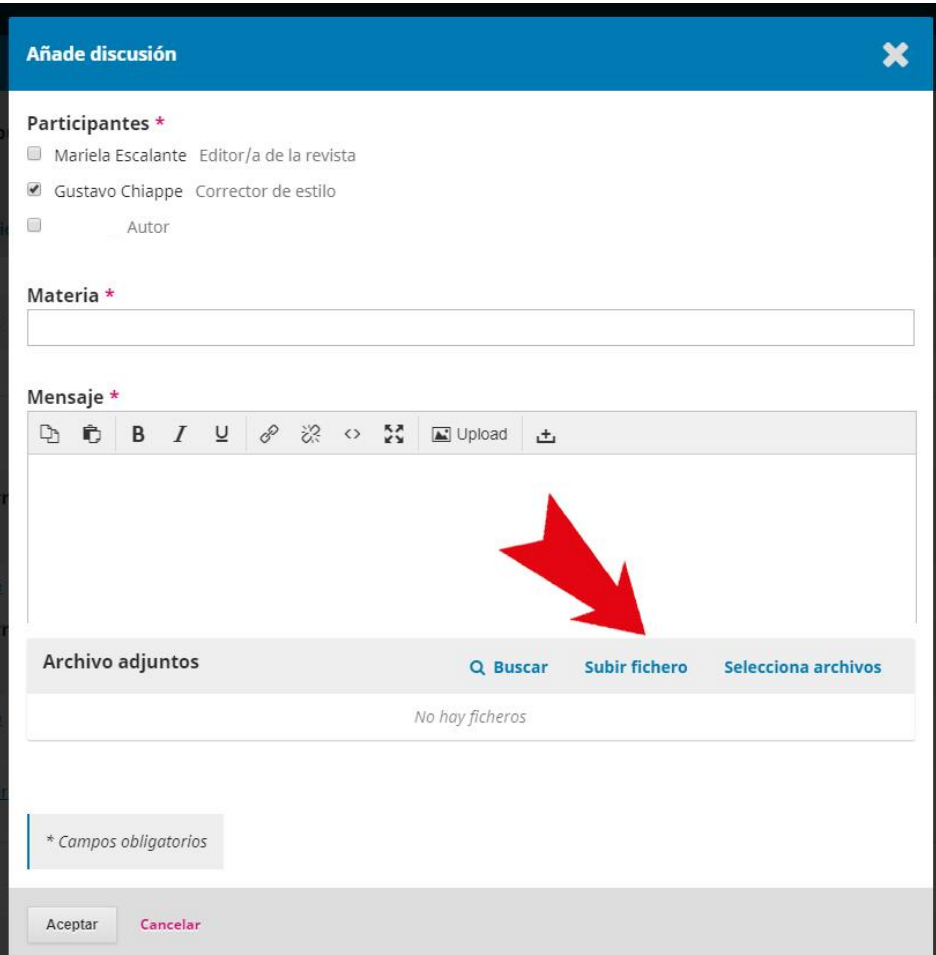

Usted puede realizar consultas técnicas a **[soporte@revistareproduccion.org.ar](mailto:soporte@revistareproduccion.org.ar)** Usted puede realizar consultas NO técnicas a [editorial@revistareproduccion.org.ar](mailto:editorial@revistareproduccion.org.ar)